## Add or manage Employee

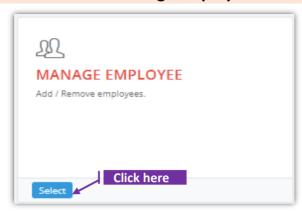

### Set-1: Steps

- Click 'Select' button in 'MANAGE EMPLOYEE' tile from the dashboard.
  - Only the User who is set as an 'Authorized User' to an Organization/Service Provider/Training Provider will have access to this tile.
- Authorized User will be navigated to a page where the employees can be added to an organization or the list of employees can be viewed.

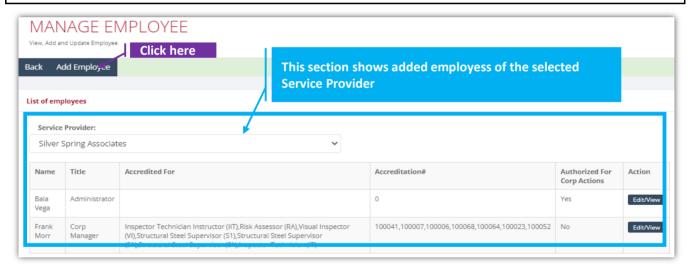

# Set-2: Steps

Click 'Add Employee' to add an employee. Manage Employee page will be displayed.

### Add an employee

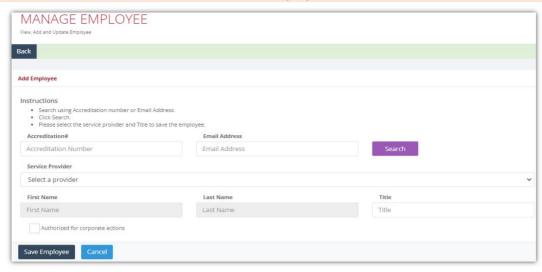

#### Set-3: Steps

- Authorized User can search for existing Users using their Accreditation Number or Email address. Enter either information and click 'Search'
  - If the User do not exist, then we get the following error message -

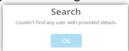

• If the User is identified, then the fields 'First Name' & 'Last Name' will be

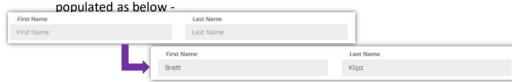

- > Select the Service provider & enter title like HR, Manager, Inspector etc.,.
- 'Authorized for corporate actions' if checked will give rights to this User to -
  - manage corporate employees, training locations
  - schedule & manage classes
  - submit accreditation applications for the corporate
  - update corporate profile/business profile information
- Click 'Save Employee'. Click 'Edit/View' to terminate the employee or update atuhorization rights or title of the employee.

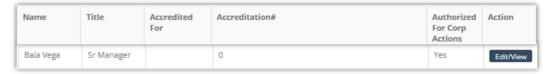

#### Notes:

- Service Provider dropdown will show the list of corporates for which the signed-in User is authorized to manage the business. Typically there will be only one corporate but if there are more than one corporate, then the Authorized User must carefully select the right corporate while managing the employees.
- Authorized users must make sure the employees/contractors (including external or internal instructors) are added here before scheduling a class